## 7. Request a book

- a. Find a book (Steps 1-3)
- b. Click on Request

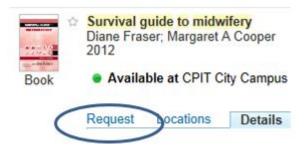

- c. Click on You must sign-in in order to place requests
- d. Sign in with your network username and password.
- e. Choose Off Campus

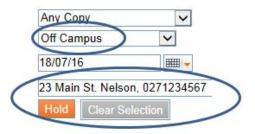

f. Click on Hold

### 8. Find articles in databases

- a. From **Campus Life** click on **Library**. (See steps 1-2)
- b. Click on Subject Guides
- c. Choose your subject e.g. Business
- d. Click on Articles / Databases
- e. Find your **Recommended databases** here

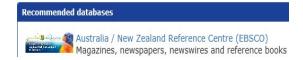

# 9. Register for text alerts

- a. From Campus Life click on Library.(See steps 1-2)
- b. Look for Borrow
- c. Click on Register for text alerts
- d. Follow the on screen prompts to find and fill in the online registration form.

For further assistance:

Ask a librarian

Ring: (03) 940 8089

Email: library@ara.ac.nz

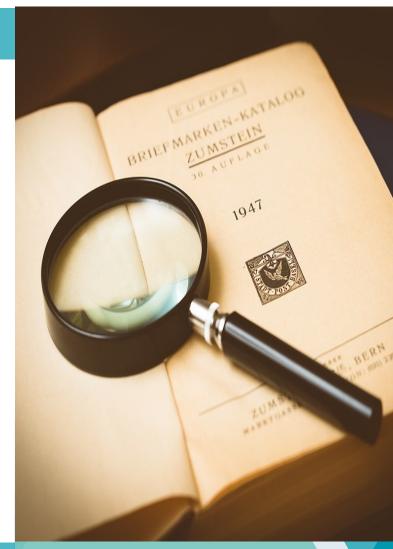

Kā tautoko ako Academic Support Services

# Find it at the Library

Ashburton campus

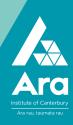

#### 1. Find Campus Life.

It's at http://campus.ara.ac.nz

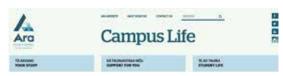

- 2. Click on Library
- 3. Use the Search box
- a. Enter simple keywords under

#### **Books & More**

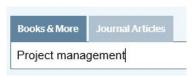

b. Click on a topic if it's useful

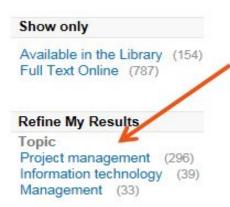

#### 4. Save titles to your eshelf

- a. Click Sign in in the top right.
- b. Use your network username and password to log in
- c. Search for your titles to save.
- d. Click the star next to each title you want.

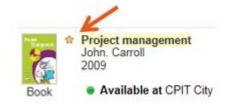

e. Click e-shelf in the top right to see your saved titles.

f. You can email and print your items.

## 5. Look up the APA for a book title

a. Click Details

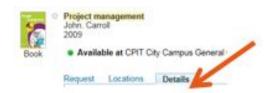

- b. Click Actions
- c. Click Citation

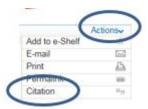

#### 6. Ebooks

a. Click on Full text online for ebooks

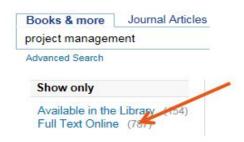

b. Click on the title of the ebook to view it.

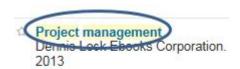

Available full-text online

- c. Enter your network username and password when prompted.
- d. Click Read Online (Available)
- e. If prompted, click **Yes (Create a loan)** to keep viewing your ebook.